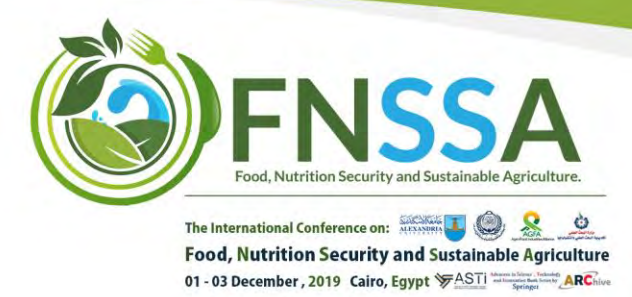

## **Instruction for Authors and Audience for the FNSSA conference**

### **Step 1:** Creating an Account/ Logging into your FNSSA account

Returning users: By clicking on the "sign in" drop down button to the top right *Figure 1*, a popup Login dialogue box, as shown in *Figure 2* below, that allows you to enter a username/email, a previously set password and a login button will appear.

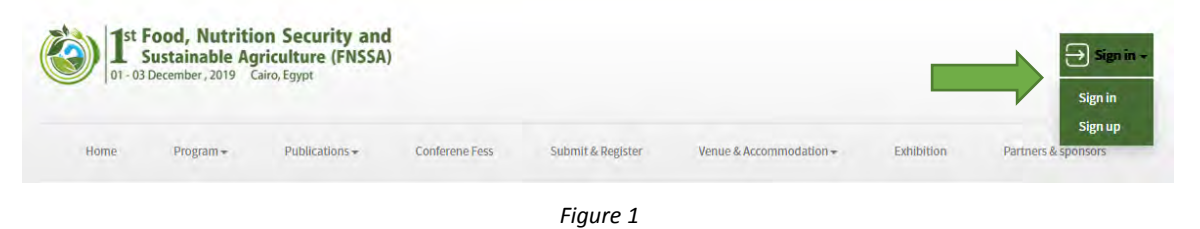

New users: If you did previously register with FNSSA, but do not remember your username or password, you can reset by clicking on the 'Forgot password' button on the top. This button should then redirect you to a page where your email address will be required as to receive a reset link. After following the instructions then explained in an email, your password should be easily reset and login possible.

**REGISTER AN ACCOUNT** 

**Choose Title** 

**First Name** 

**Last Name** 

dd-yyyy

Choose Country

Phone No. +2xxxxxxxxxx

SICN HD

Slug

<sup>®</sup> Male <sup>®</sup> Female Haitham@ierek-scholar.org

*Figure 3*

OR DO YOU HAVE AN ACCOUNT Sign in

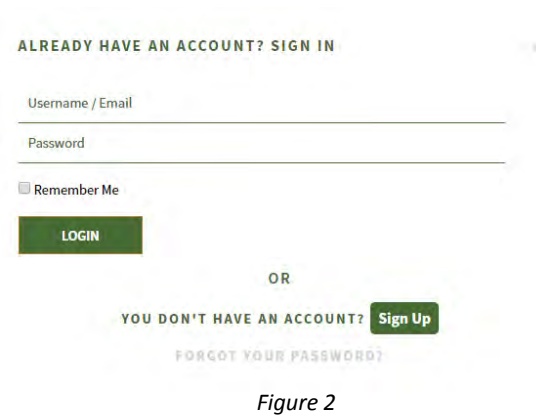

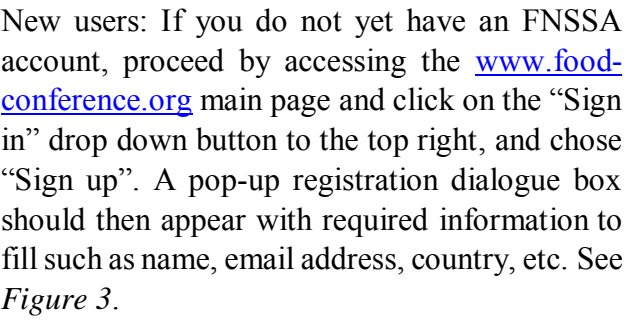

www.food-conference.org fnssa@food-conference.org

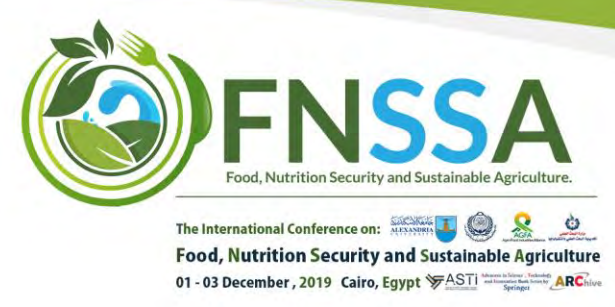

### **Step 2:** Register to the event

After login, a "register" button should now appear on the page underneath the title, date, and contact email box.

After having clicked the 'register' button, a message confirming your registration and informing you of the next step should be displayed and an email sent instantly to your email address.

## **Instruction for Authors**

## **Step 3: Submitting an abstract**

After having registered, the 'register' button on the event page in step 2 should now be replaced with a 'Pay now / Submit now' buttons. If you only want to attend the conference as an audience, you can click on "Pay now" and pay the attendance fees.

If you are an author and would like to submit a paper, click on "Submit now" and you should be redirected to a page with instructions on how to submit (See *Figure 4*). You will be requested to pick a topic, fill in the title box with the title of your research paper. You will also be given two ways of submitting

the actual abstract: 1) pasting the content in a text-box provided. 2) uploading an abstract file in PDF, as a Doc or a Docx.

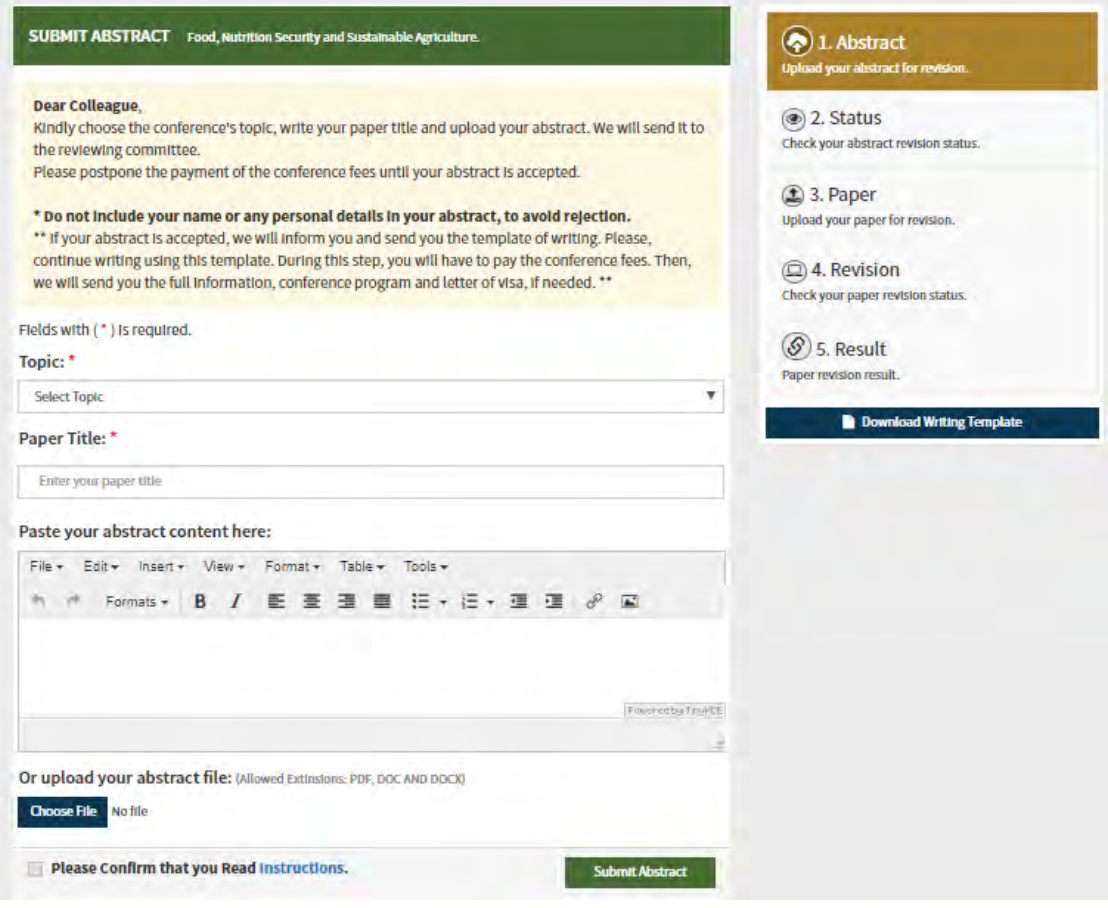

*Figure 4*

fnssa@food-conference.org

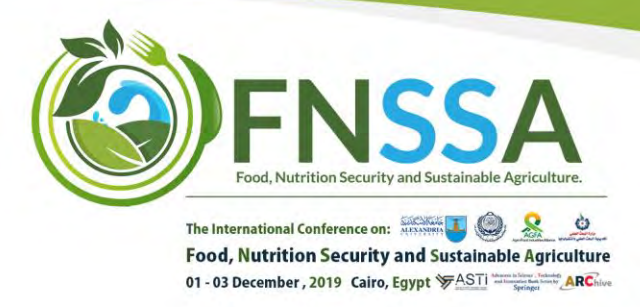

## **Step 4:** Monitoring the Status of your paper

After successfully submitting your abstract to the FNSSA website, you will be sent an email for confirmation and should now be able to see information shown in *figure 4* below. Until acceptance is communicated to you through the website/by email, and during this phase, you should be tracking your paper and preparing for your full paper submission (the following step).

A template of writing your full paper must be followed and can be founded and downloaded below the '5. Result' button in the abstract submission page.

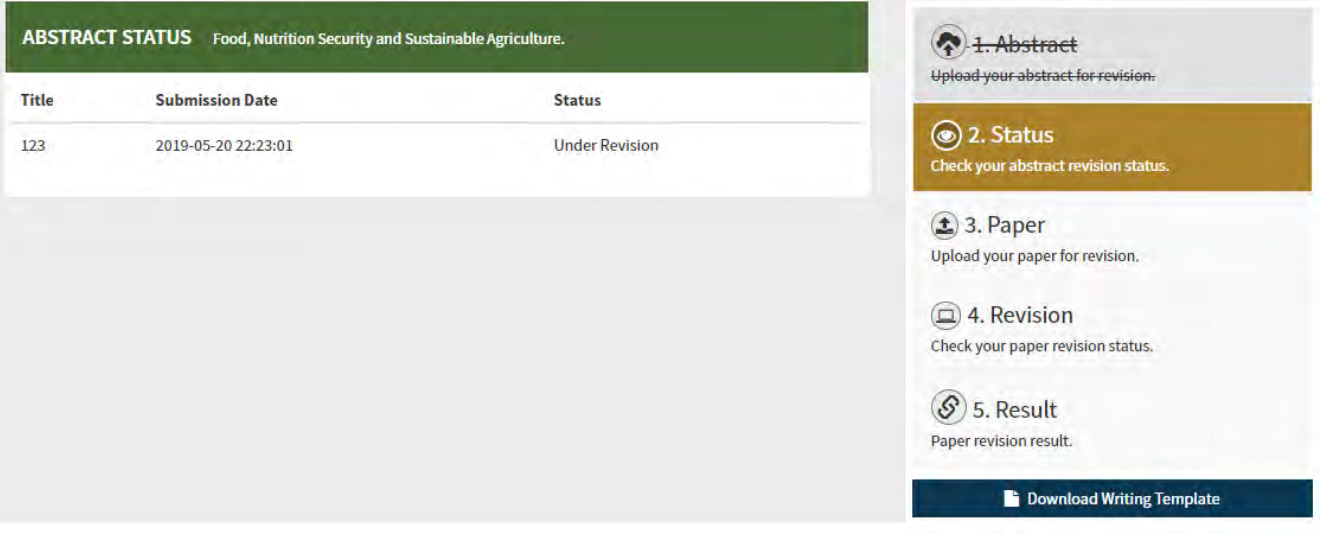

*Figure 5 Figure 6*

Before submitting your full paper, ensure that it adheres to the following criteria:

- (1) Is the topic relevant to the conference?
- (2) Are the writing and structure clear?
- (3) Are graphics, photos, illustrations used where needed?
- (4) Are the aims of the study clearly stated?
- (5) Are the objectives of the study achieved?
- (6) Is the literature review relevant and adequate?
- (7) Has the author used an appropriate methodology and has it been clearly explained?
- (8) Has the author interpreted the findings correctly?
- (9) Is the paper a significant contribution to the field?

These are the registration and revision procedures for publication that all authors should follow.

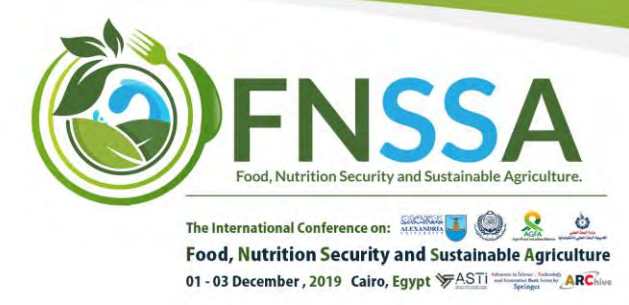

#### **Step 5:** Submitting your full paper

After having received your abstract acceptance, submit your full paper using the same steps followed in step 4 and as shown in the image below (*Figure 7*).

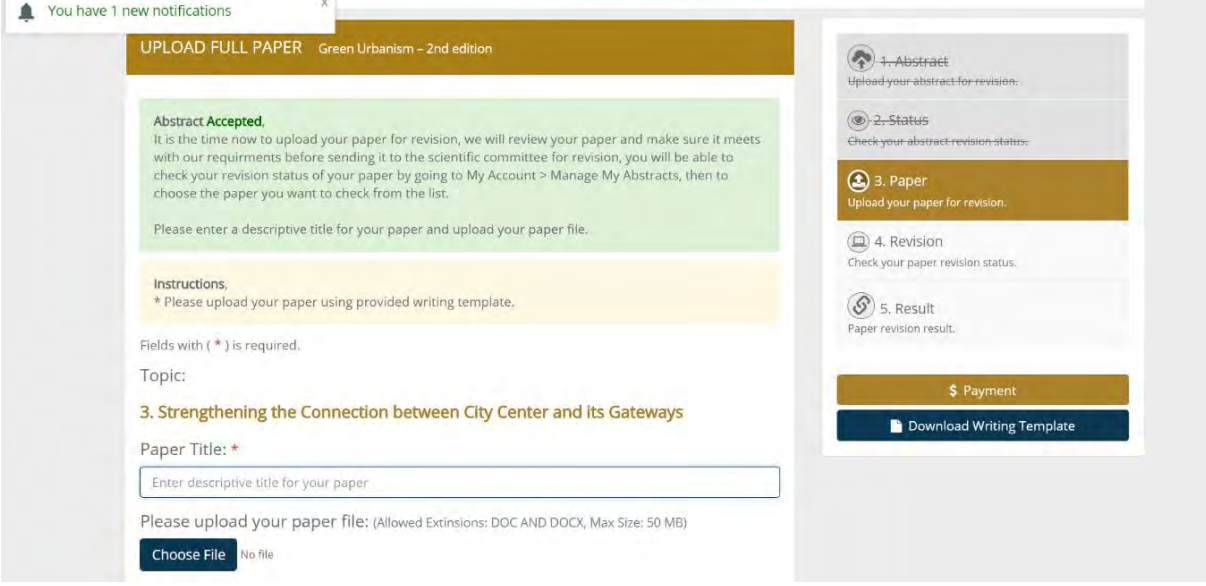

Figure 7

Your full-length paper will now be sent for primary revision to be checked if it meets the conference proceedings standards. Its acceptance/rejection will then be communicated to you through the website and your registered email with instructions to follow.

#### Step 6: Payment

In case of acceptance you will proceed to make the conference Payment. By either clicking on Payment shown on the right side in (*Figure 7*), or by clicking on **Pay Now** in the home page you will be directed to the payment page as shown in (*Figure 8*).

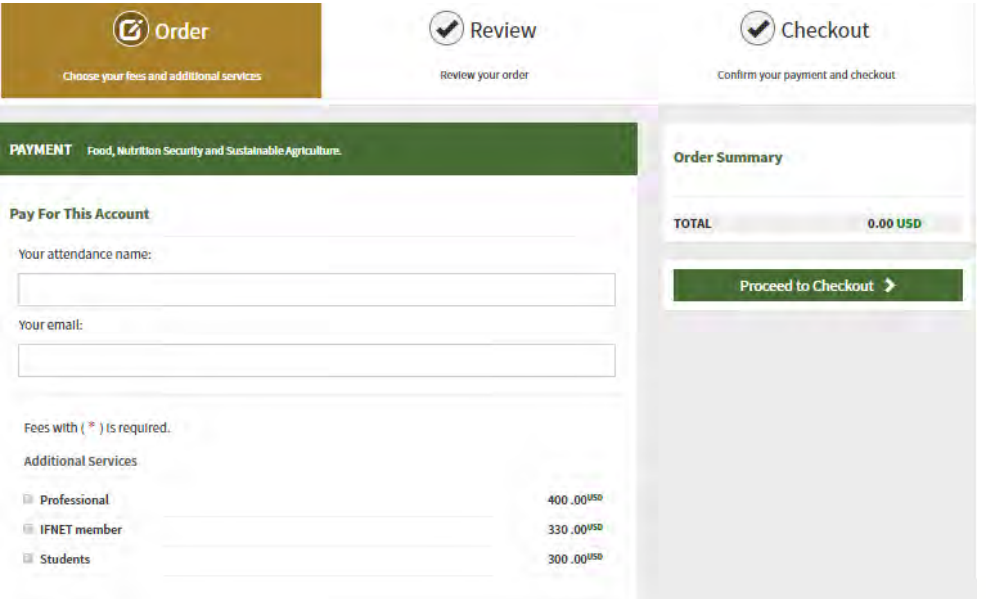

www.food-conference.org

fnssa@food-conference.org

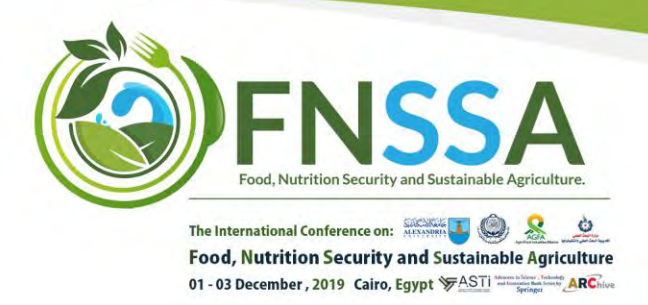

Choose the option that applies to you, if you are a student or an IFNET member you will have to send us an email for verification purposes, if not, then chose Professional, and check any other payments you would like to add such as activities and accommodation (will be added later to the website), then click check out.

You will be directed to the second Tab which is the review, here you would review the full payment as shown in (*Figure 9*), then click Finish and Checkout.

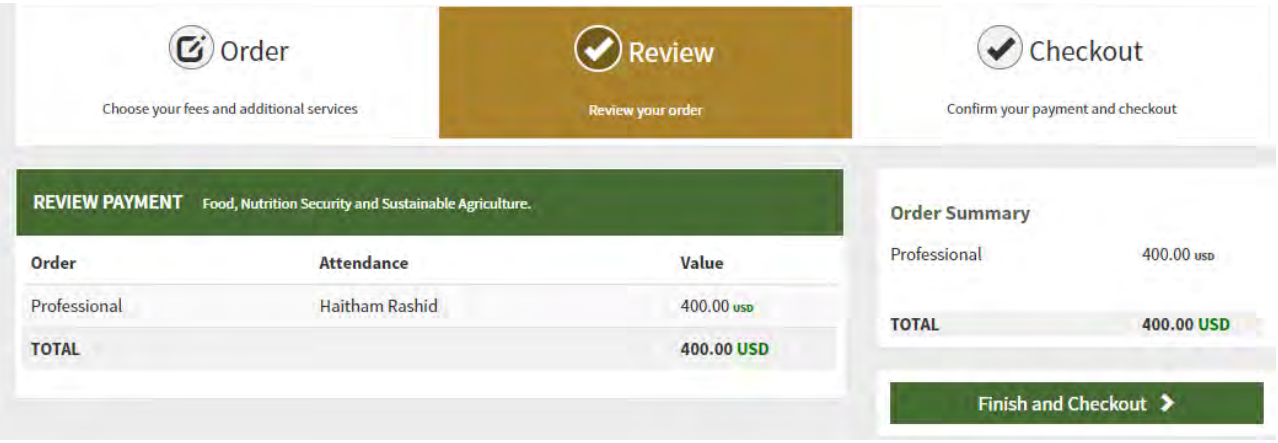

Figure 9

You will be directed to the third Tab where you will choose one of three payment methods as shown in (*Figure 10*). Please, make sure to check the {Please Read and Agree to out Terms & Conditions} before clicking on Checkout to make the payment.

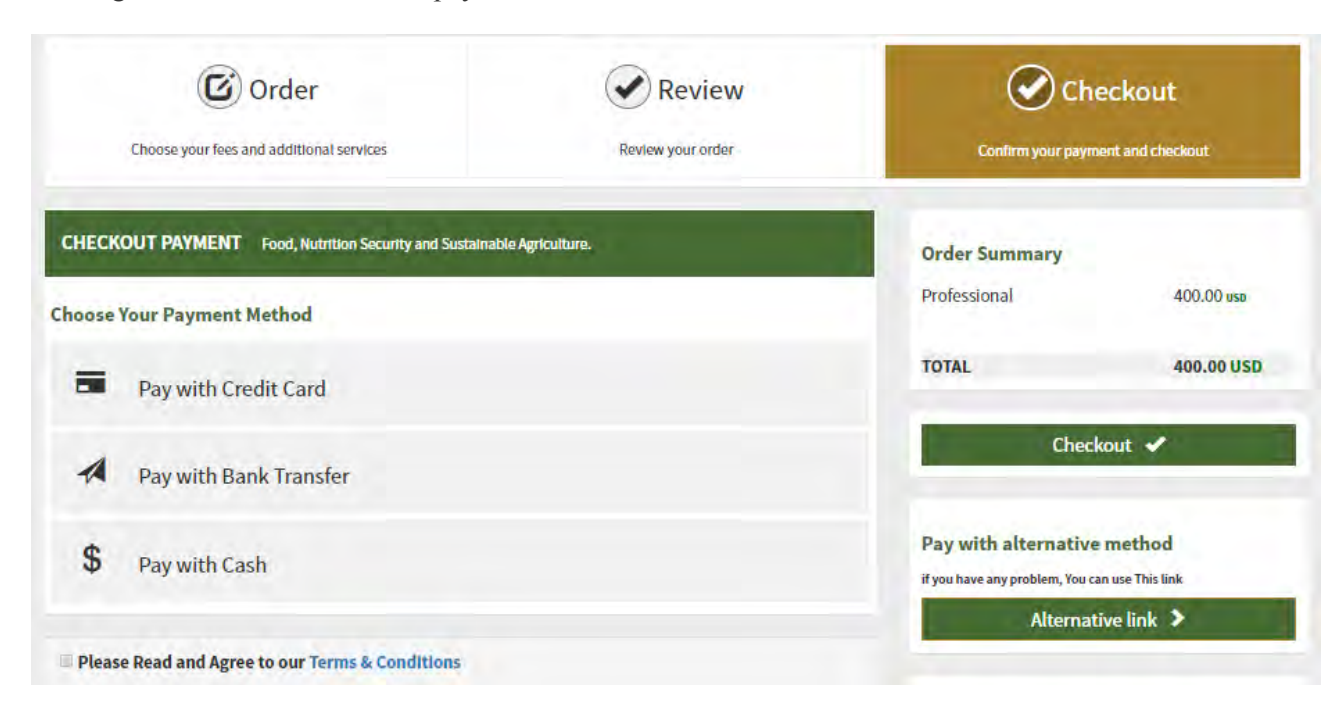

Figure 10

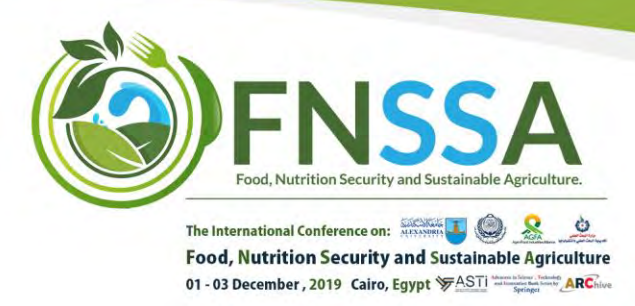

For the Online payment with Credit Card, after filling the required information, click on Checkout, and you will receive an email with the payment confirmation.

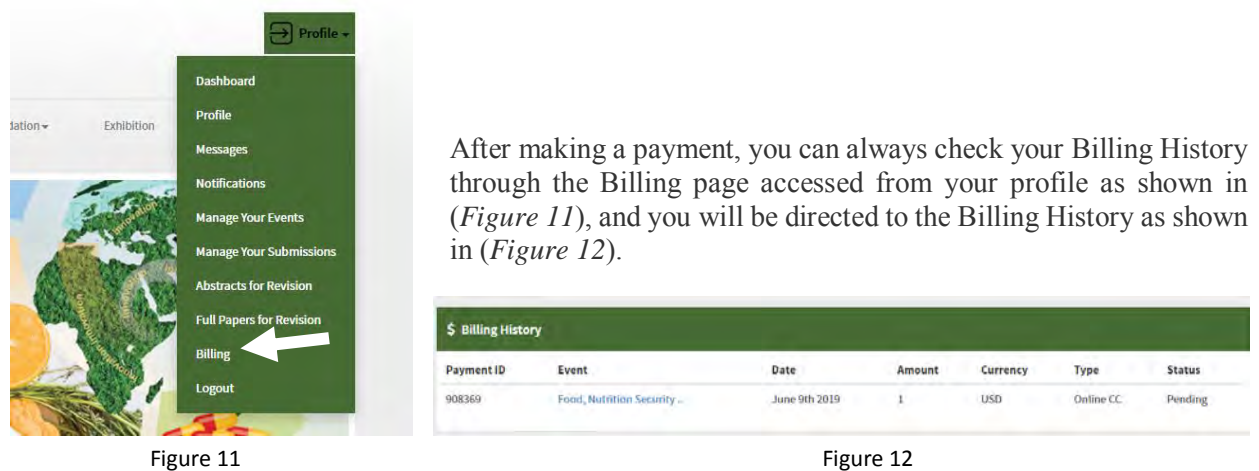

# **Instruction for Audience**

In case of being an audience, click on Pay Now in the home Page as shown in (*Figure 13*) and follow the same instructions in **Step 6: Payment** in the **Instructions for Authors**.

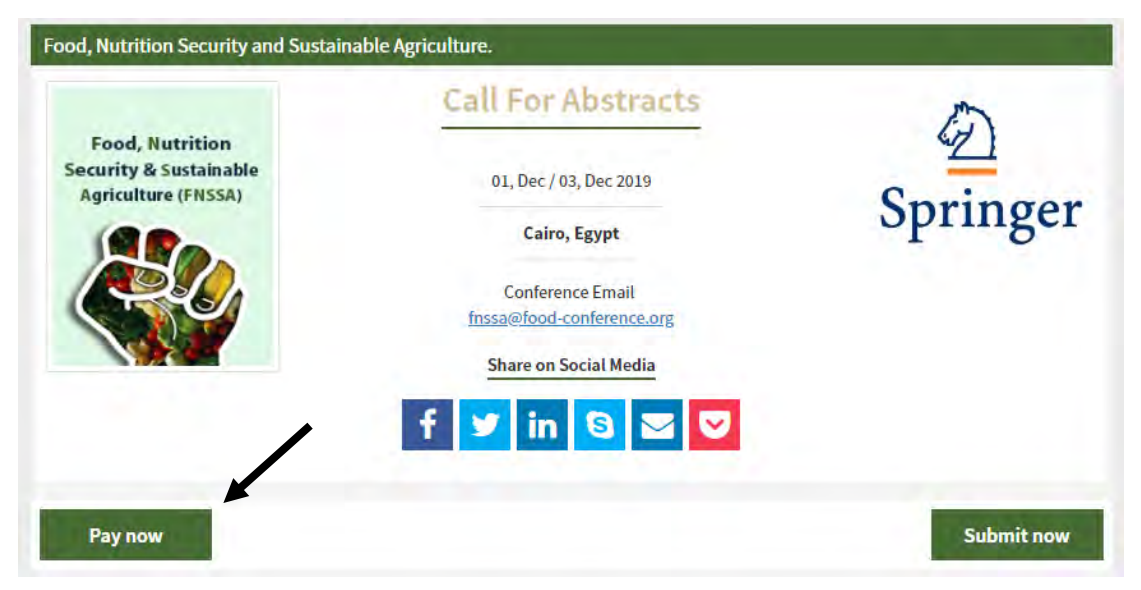

For any questions or assistance, feel free to contact us by sending us an email to the conference email address located on every conference page or through the following:

General Inquiries: [fnssa@food-conference.org](mailto:fnssa@food-conference.org) Telephone: (+2) 03 5763828 | (+2) 02 33037810 Mobile: (+2) 01000028021 Fax:(+203) 5763827